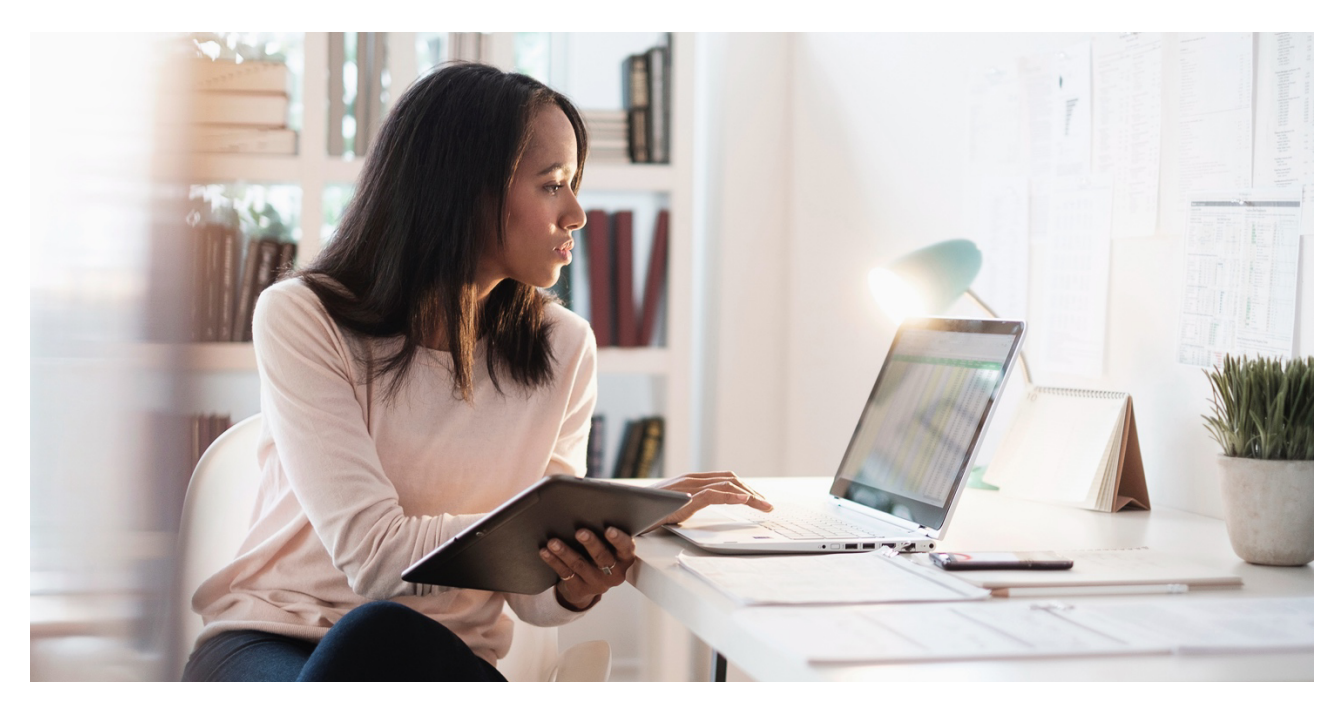

PUBLIC

# **SAP Business Network Discovery**

How to manage responses for RFIs

© 2023 SAP SE or an SAP affiliate company. All rights reserved. See Legal Notice on www.sap.com/legal-notice for use terms, disclosimers, disclosures, or restrictions related to SAP Materi

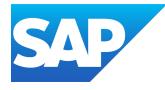

## **Reading supplier responses**

- 1. Supplier response can be accessed via 5 ways on the posting:
	- a. By clicking on view response, this lands you on to all the responses the posting has, whether it is read or unread.

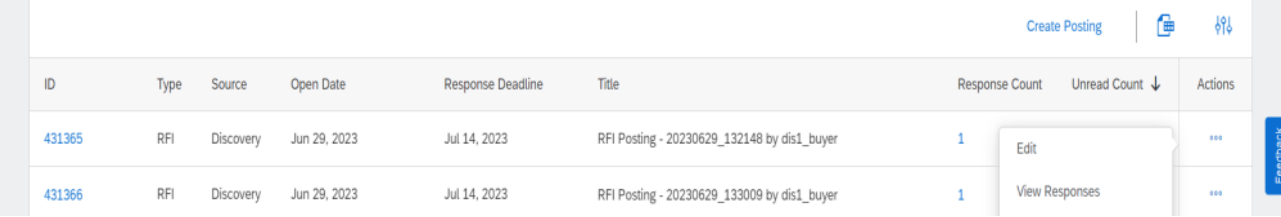

- b. By clicking on the total response number, this lands you on to all the responses the posting has, whether it is read or unread.
- c. By clicking on the unread response number, this lands you unread responses

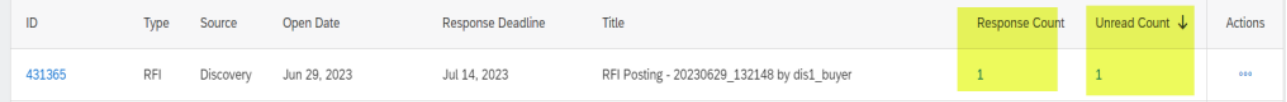

d. By clicking on the posting and opening it and clicking on the responses count.

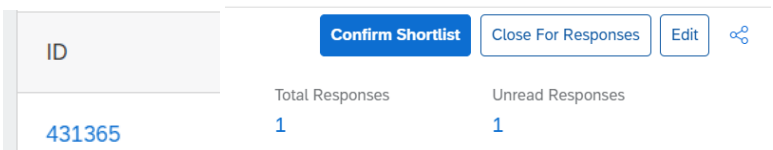

#### e. By clicking on view on the response email.

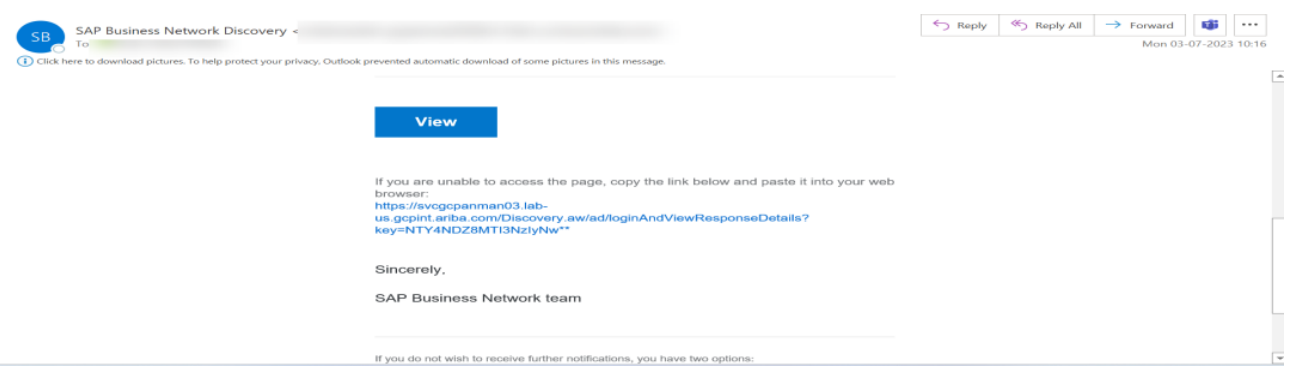

© 2023 SAP SE or an SAP affiliate company. All rights reserved. See Legal Notice on www.sap.com/legal-notice for use terms, disclaimers, disclosures, or restrictions related to SAP Materials for general audiences

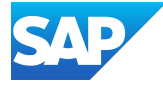

2. All the responses are marked read once you land on the relevant page of the responses, hence, to revisit the response, please set the filter to all from unread and go through the responses.

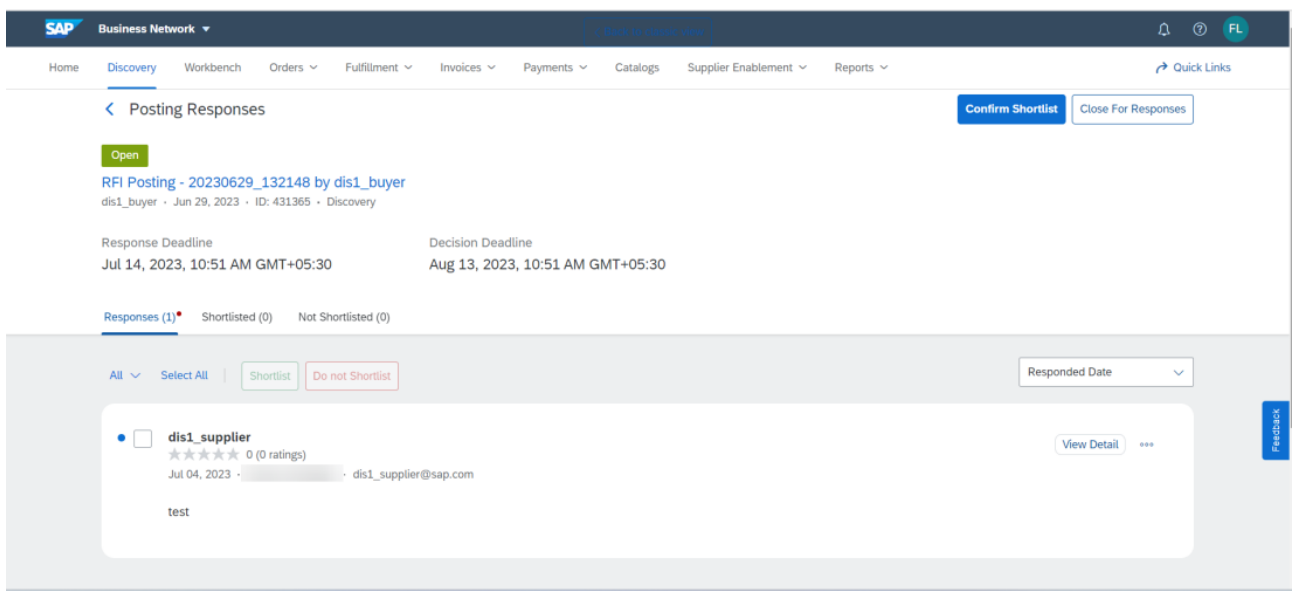

3. When you click on the supplier response, every response is opened in an individual page.

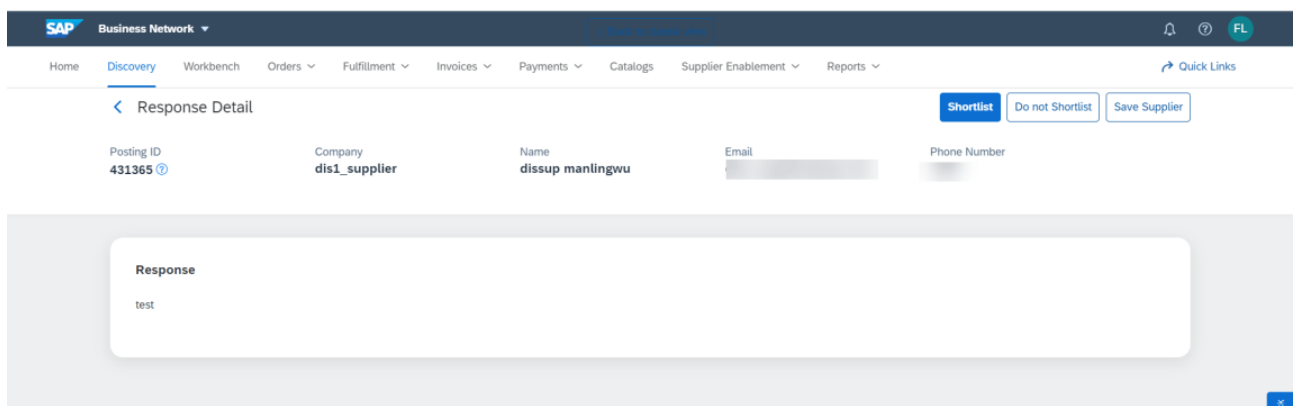

© 2023 SAP SE or an SAP affiliate company. All rights reserved. See Legal Notice on www.sap.com/legal-notice for use terms, disclaimers, disclosures, or restrictions related to SAP Materials for general audiences

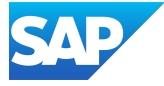

## **Shortlist one or multiple suppliers**

**1.** When you like a supplier response or multiple supplier responses, you can add it to shortlist by:

a. Selecting the response/responses and click on shortlist.

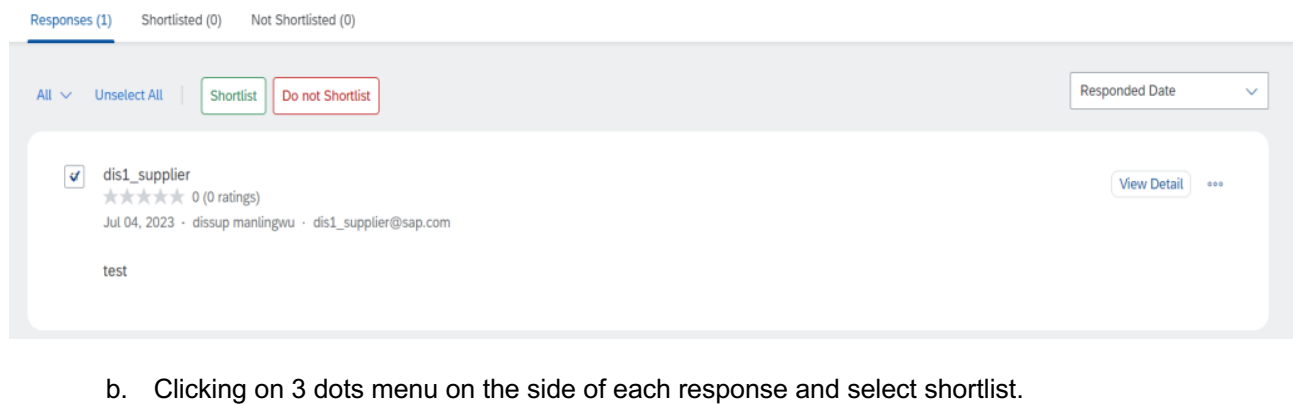

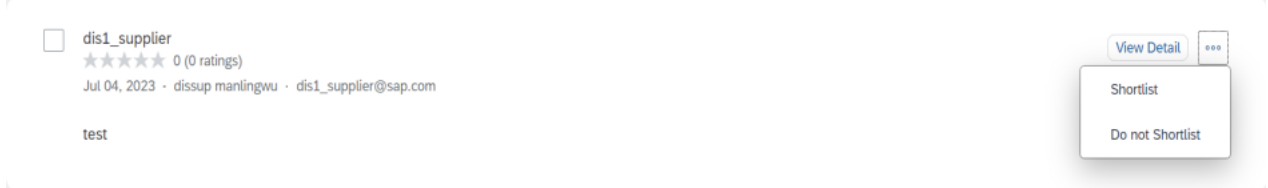

c. Selecting shortlist on the individual response page.

← Response Detail

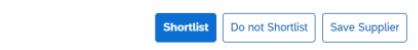

2. You can shortlist a supplier when the posting is in opened or closed status.

3. Once a response has been added to a shortlist, it moves from all responses to shortlisted

4. Once a response has been added to shortlist, it can be moved back to response by clicking back to responses or it can be not shortlisted by clicking on do not shortlist.

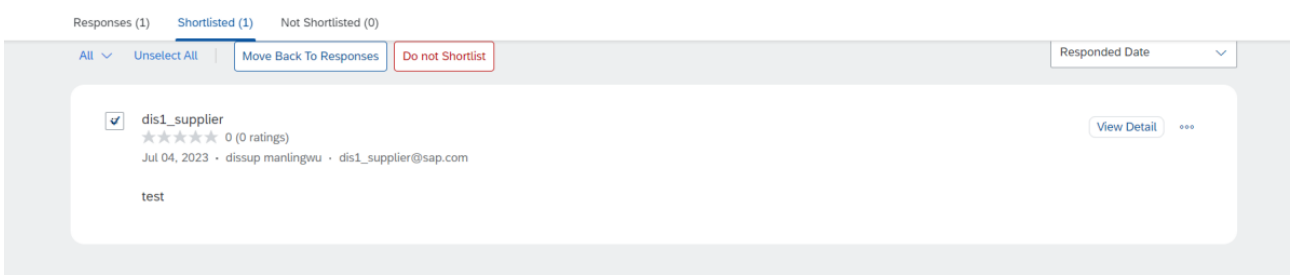

5. If a supplier response has been edited after it has been added to shortlist, the response automatically gets removed from the shortlist and goes to unread.

6. On the decision day or before, you can finalize the supplier responses by confirming the shortlist.

© 2023 SAP SE or an SAP affiliate company. All rights reserved. See Legal Notice on www.sap.com/legal-notice for use terms, disclosures, disclosures, or restrictions related to SAP Materials for general audiences

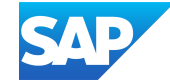

7. Confirm shortlist button gets enabled only when the posting is in closed status and when there are responses in the shortlisted tab.

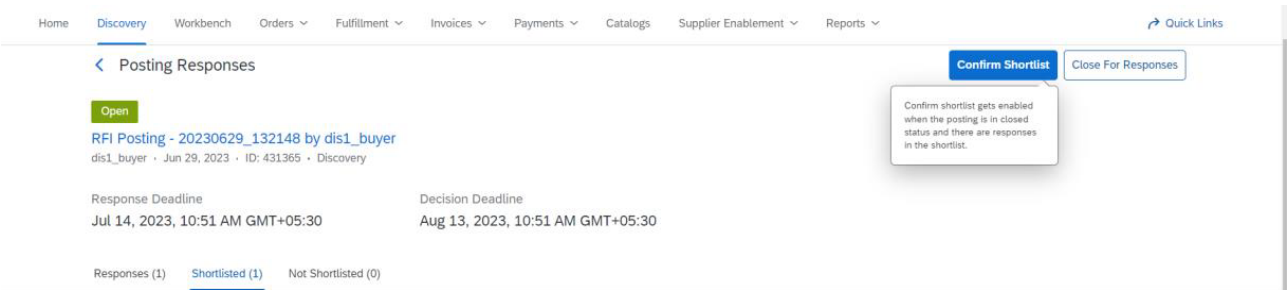

8. Once you click confirm shortlist, all the unselected suppliers, which has been not added to shortlist or not shortlisted, get automatically not shortlisted and shortlisted suppliers receive an email with the message and attachment you will send to them.

### **Not shortlist a supplier for an RFI**

1. In case you are not interested in a supplier response, you can move the supplier response to not shortlist.

- 2. This action can be applied when the posting is in opened or closed status.
- 3. This can be done by

< Response Detail

a. Selecting the response and clicking on do not shortlist

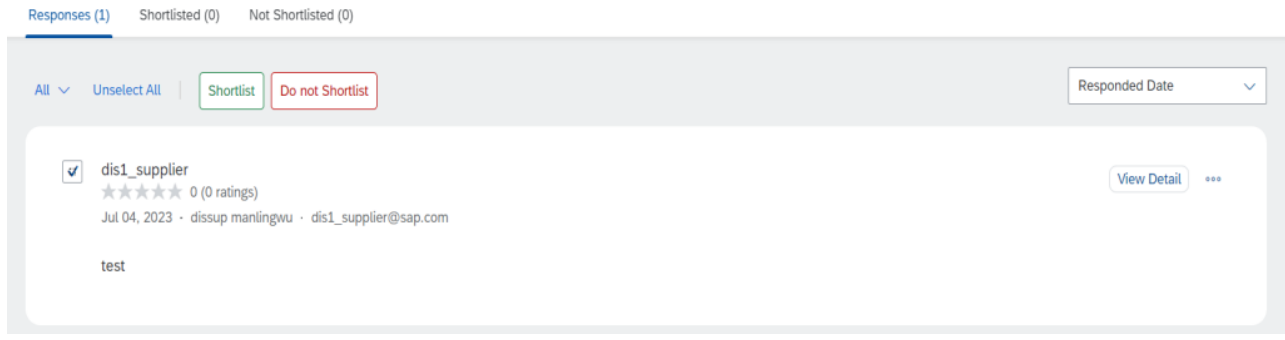

b. Clicking on the action menu (3 dots) and choosing do not shortlist

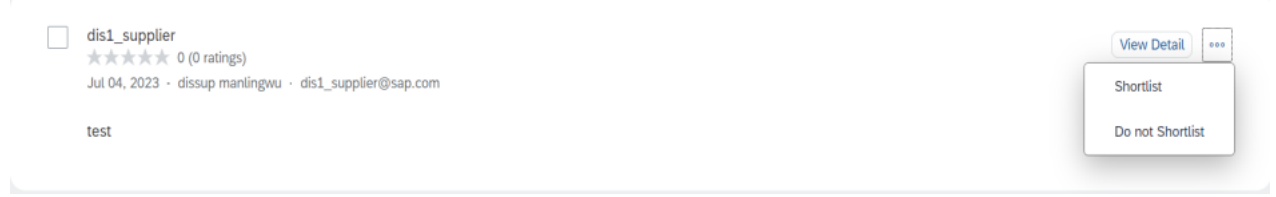

c. Landing on the individual response page and clicking on do not shortlist.

Do not Shortlist | Save Supplier

© 2023 SAP SE or an SAP affiliate company. All rights reserved. See Legal Notice on www.sap.com/legal-notice for use terms, disclaimers, disclosures, or restrictions related to SAP Materials for general audience

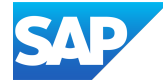

4. Our system provides a pre-generated message for the not shortlisting, which can be modified as per your preference.

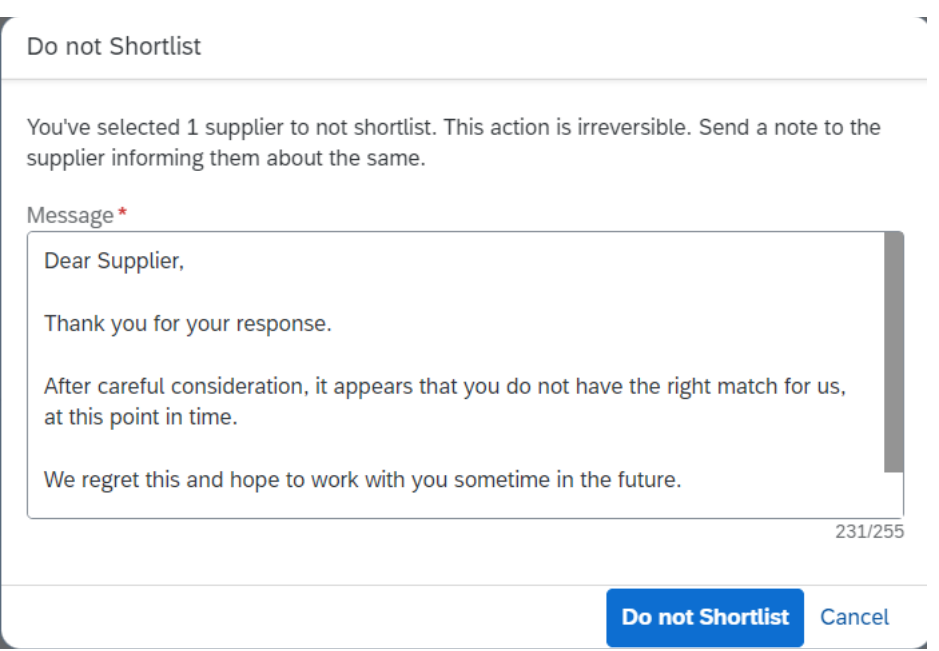

5. Once a response has been not shortlisted, it be accessed in the posting, under not shortlisted responses.

© 2023 SAP SE or an SAP affiliate company. All rights reserved. See Legal Notice on www.sap.com/legal-notice for use terms, disclaimers, disclosures, or restrictions related to SAP Materials for general audiences

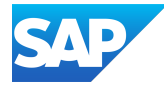